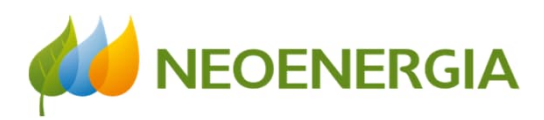

# Projeto Vale Luz

*Manual de uso Retorna Machine*

*Unidade de Eficiência Energética*

Novembro/2022

## Passo a passo

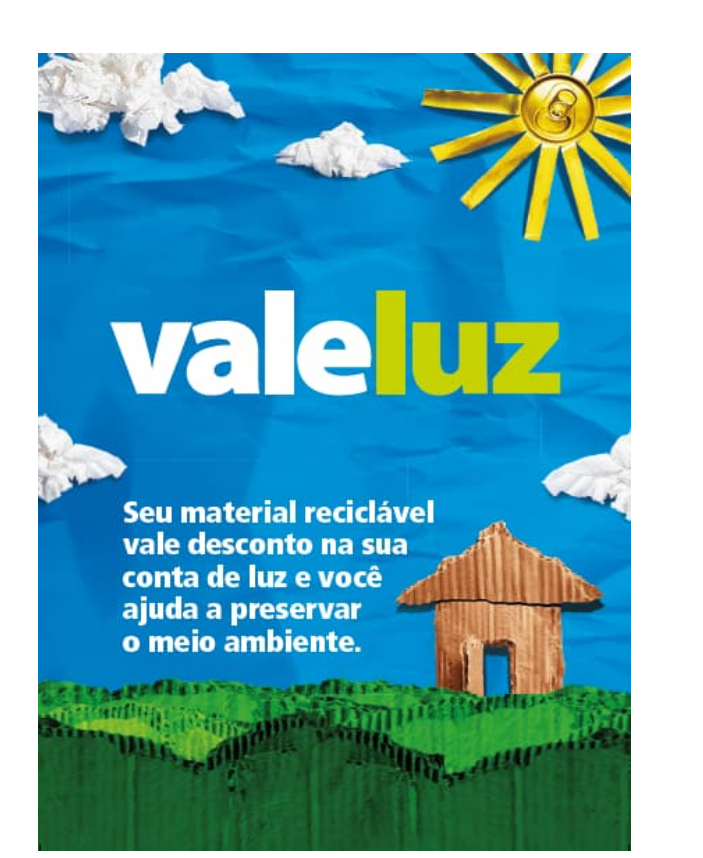

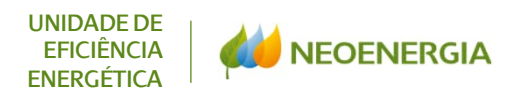

## Projeto Vale Luz

Quer aprender um pouco mais de como criar a sua conta usuário Triciclo e como doar ou trocar as suas tricoins? Siga os passos abaixo:

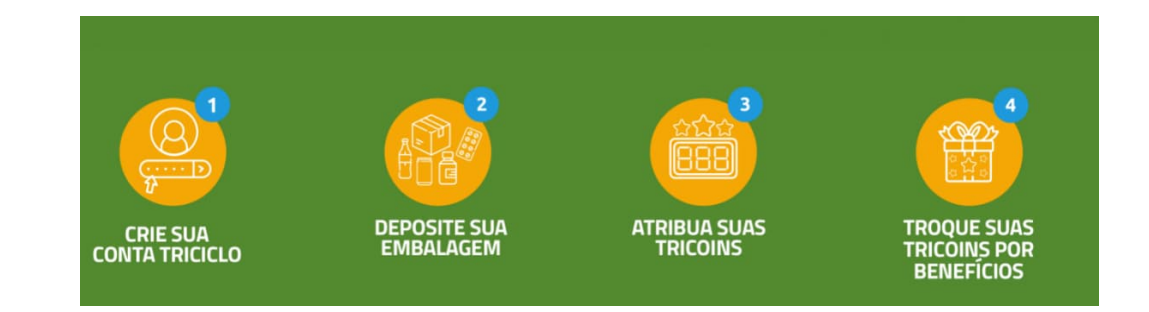

## Recicle para o Mundo, Retorne para Você.

## **Passo 01 – Crie sua Conta Triciclo**

- 1. Na tela inicial, clique em "Criar uma Conta" e preencha os dados
- 2. Nome completo
- 3. Nome de usuário (único por pessoa)
- 4. E-mail válido
- 5. CPF (sem pontos e sem traços)
- 6. senha (4 dígitos numéricos) e confirmar novamente
- 7. Obrigatórios: concordar com regulamento e política (cujos links estão disponíveis para leitura)
- 8. Opcional: receber comunicações da Triciclo e parceiros

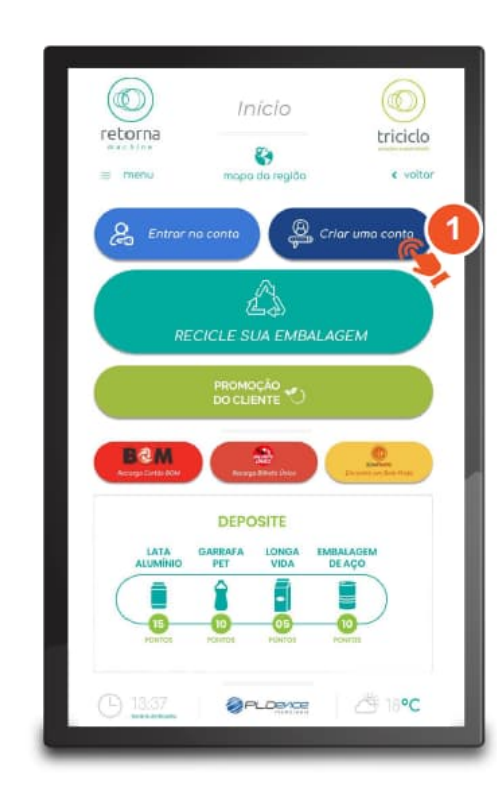

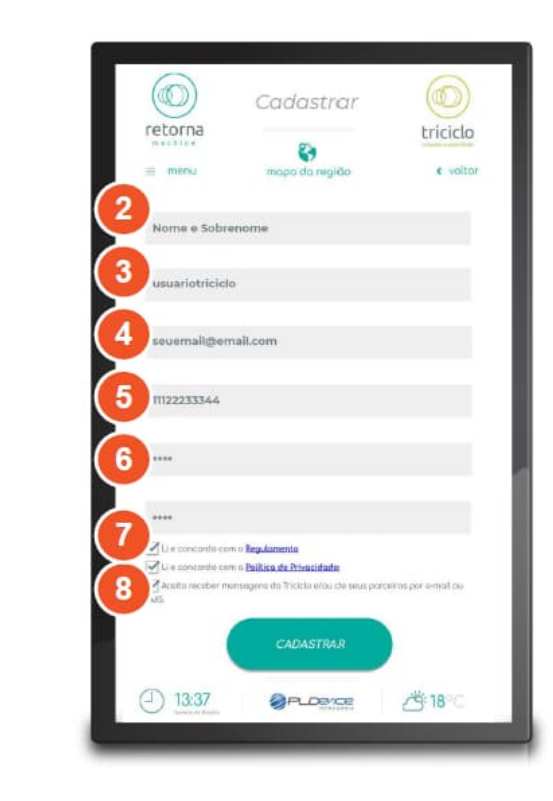

## **Passo 02 – Deposite sua Embalagem e Passo 03 – Atribua suas tricoins**

O depósito de embalagens na Retorna Machine pode ocorrer de 2 formas aqui divididas em opção A (onde o usuário está com a conta já logada e opção B (onde o usuário não está com a conta logada)

## Opção A – Usuário com a conta logada

- 1. Na tela "Minha Conta", o usuário deve clicar em "Recicle sua embalagem".
- 2. Assim que a porta de entrada de resíduos abrir, insira a embalagem limpa, seca e com o código de barras voltado para cima.
- 3. Aparecerá a tela de contagem dos resíduos inseridos com pontos acumulados. A Retorna Machine contabiliza automaticamente cada resíduo inserido. Ao terminar de depositar os resíduos, basta tocar no botão "Acabei".
- 4. O usuário será redirecionado para uma tela na qual poderá tocar no botão "Voltar para o menu inicial" ou, então, tocar em "Trocar meus pontos".

4

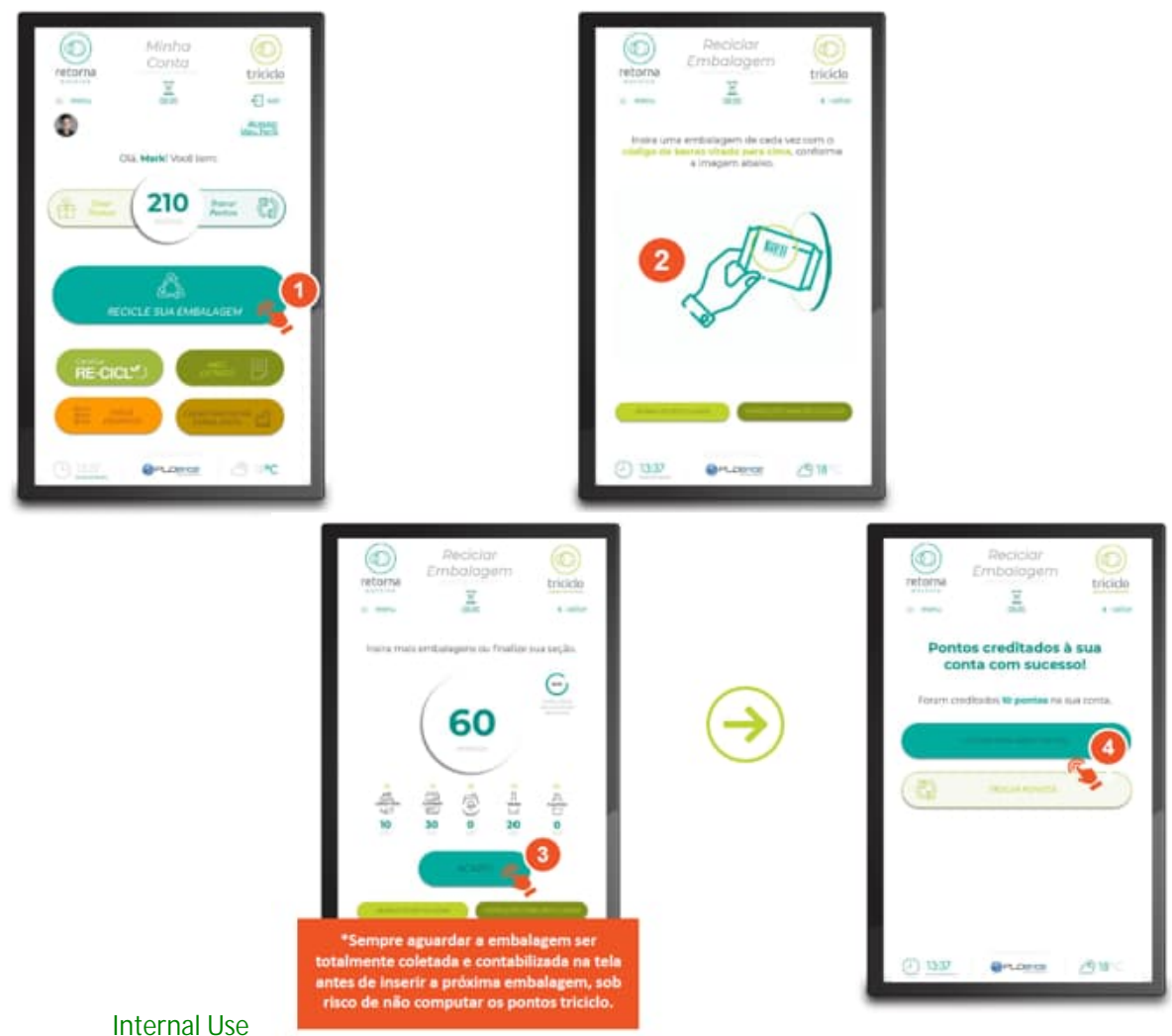

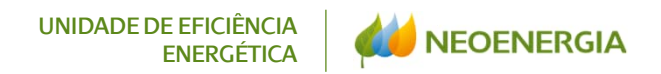

**Passo 02 – Deposite sua Embalagem e Passo 03 – Atribua suas tricoins**

### Opção B – Usuário sem conta logada

- 1. Na tela inicial, clique em "Recicle sua embalagem".
- 2. Selecionar para creditar os pontos gerados em um conta Triciclo. Basta o usuário clicar no botão "Atribuir embalagens à uma conta Triciclo".
- 3. Preencher o campo indicado com nome de usuário ou e-mail e selecionar o botão "Prosseguir".
- 4. Assim que a porta de entrada de resíduos abrir, insira a embalagem limpa, seca e com o código de barras voltado para cima.
- 5. Aparecerá a tela de contagem dos resíduos inseridos com pontos acumulados. A Retorna Machine contabiliza automaticamente cada resíduo inserido. Ao terminar de depositar os resíduos, basta tocar no botão "Acabei".
- 6. O usuário será redirecionado para uma tela na qual poderá tocar no botão "Voltar para o menu inicial" ou, então, tocar em "Ir para minha conta".

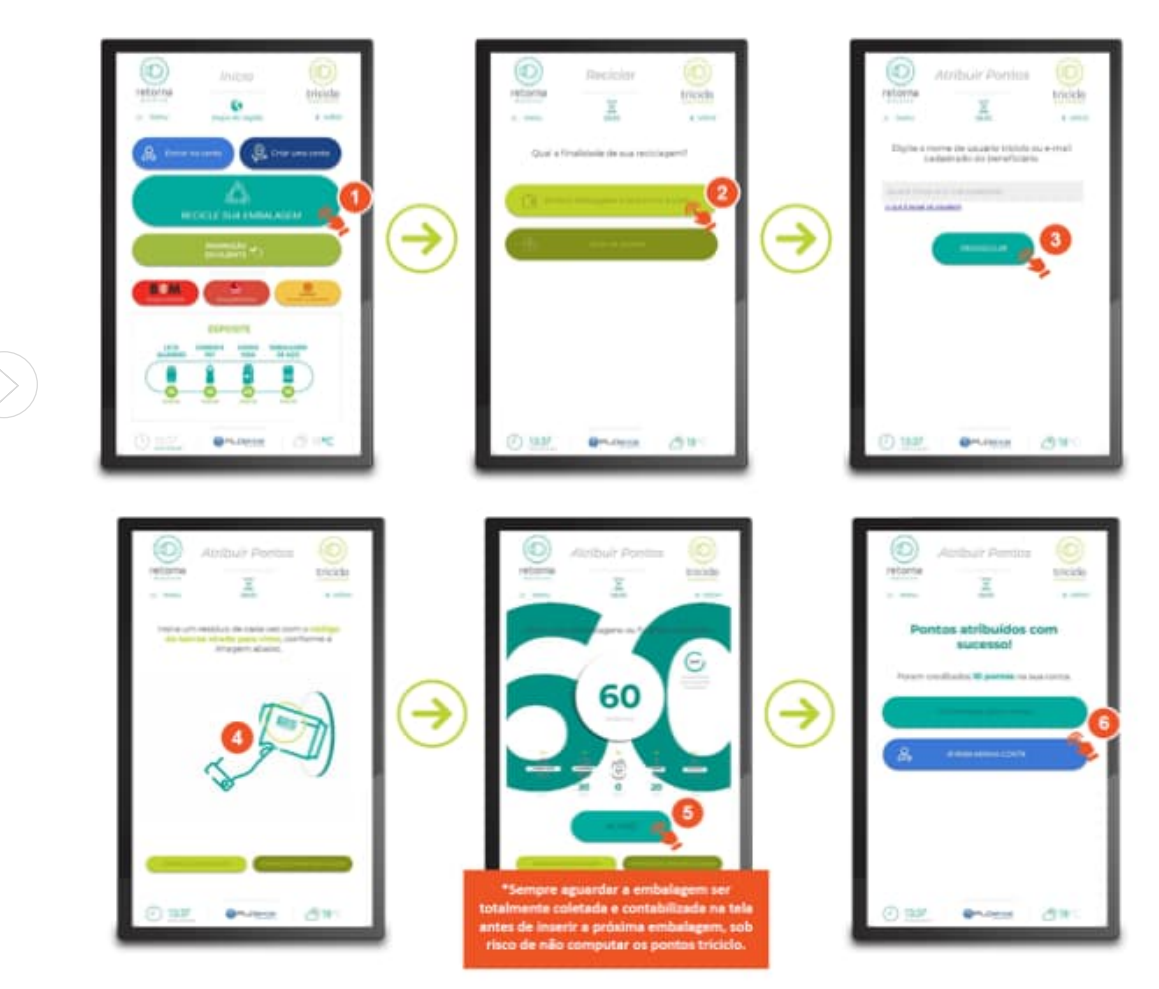

## **Passo 04 – Doe suas tricoins ou troque suas tricoins por benefícios**

A doação dos tricoins podem ser realizadas com o usuário logado (Opção A) ou não logado (Opção B), já a troca dos tricoins por benefícios só pode ocorrer com o usuário logado (Opção C)

## Opção A – Doar tricoins com a conta logada

- 1. Acesse sua conta, na tela "Minha Conta", clique no botão "Doar Pontos".
- 2. Em seguida, escolha para qual das instituições cadastradas você doará os pontos.
- 3. Escolha a quantidade de pontos a serem doados.
- 4. Toque no botão "Doar".
- 5. O usuário será redirecionado para uma tela na qual poderá tocar no botão "Voltar para o menu inicial" ou "Sair da Minha Conta".

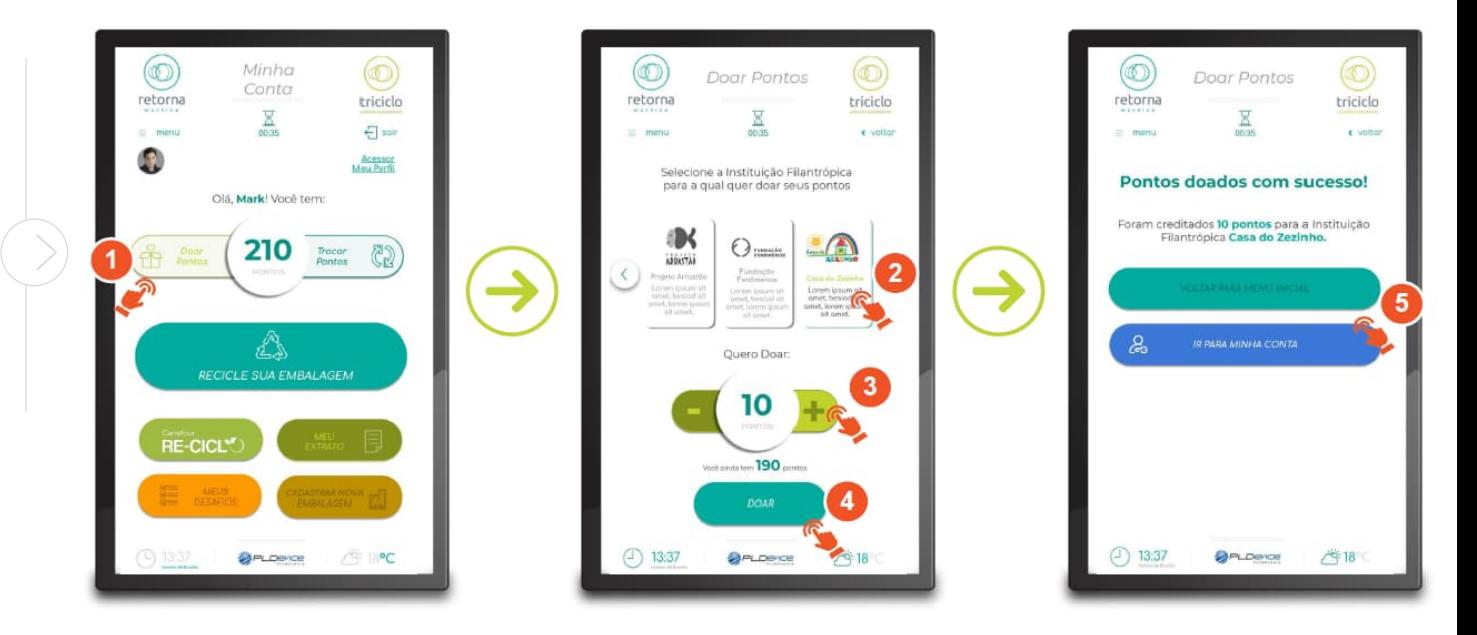

**Passo 04 – Doe suas tricoins ou troque suas tricoins por benefícios**

## Opção B – Doar tricoins sem a conta logada

- 1. Na tela inicial, clique em "Recicle sua embalagem".
- 2. Selecionar para doar os pontos gerados para uma Instituição. Basta selecionar o botão "Doar os pontos".
- 3. Selecionar a Instituição que deseja doar os pontos e logo após selecionar o botão "Prosseguir".
- 4. Assim que a porta de entrada de resíduos abrir, insira a embalagem limpa, seca e com o código de barras voltado para cima.
- 5. Aparecerá a tela de contagem dos resíduos inseridos com pontos acumulados. A Retorna Machine contabiliza automaticamente cada resíduo inserido. Ao terminar de depositar os resíduos, basta tocar no botão "Acabei".
- 6. usuário será redirecionado para uma tela na qual poderá tocar no botão "Voltar para o menu inicial" ou, então, tocar em "Ir para minha conta".

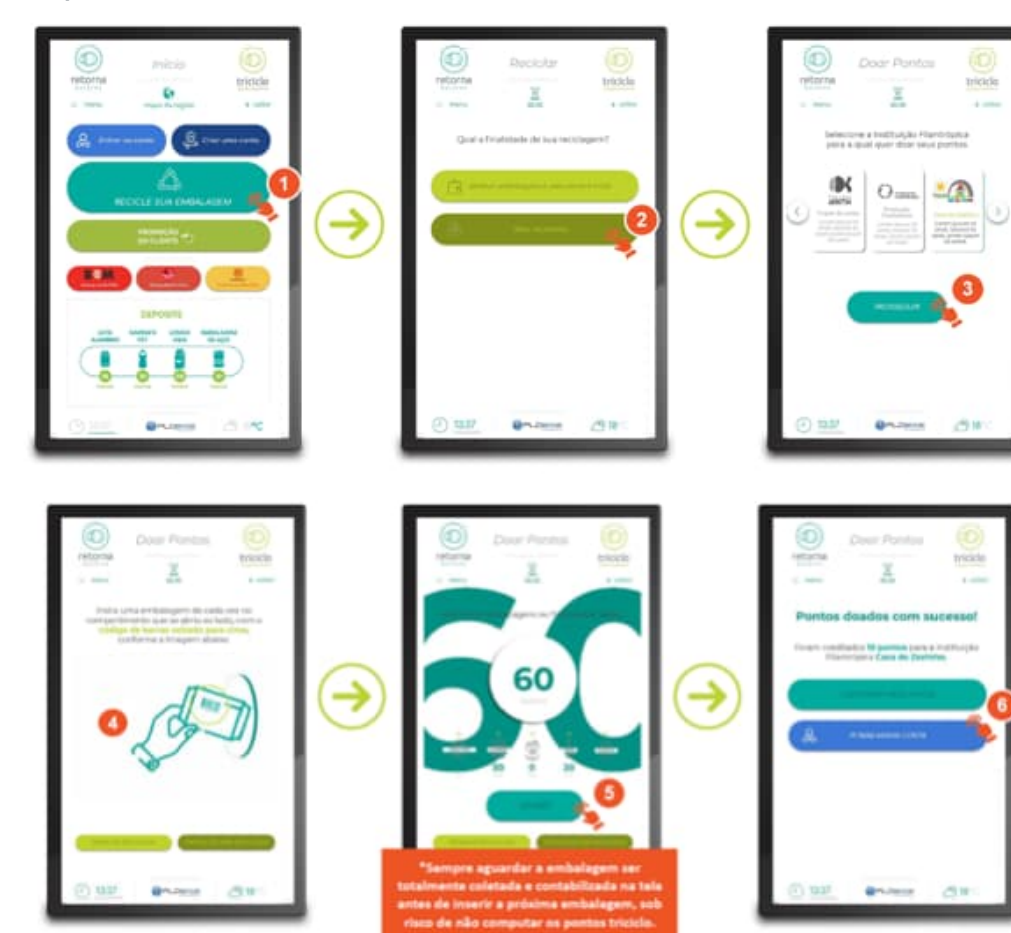

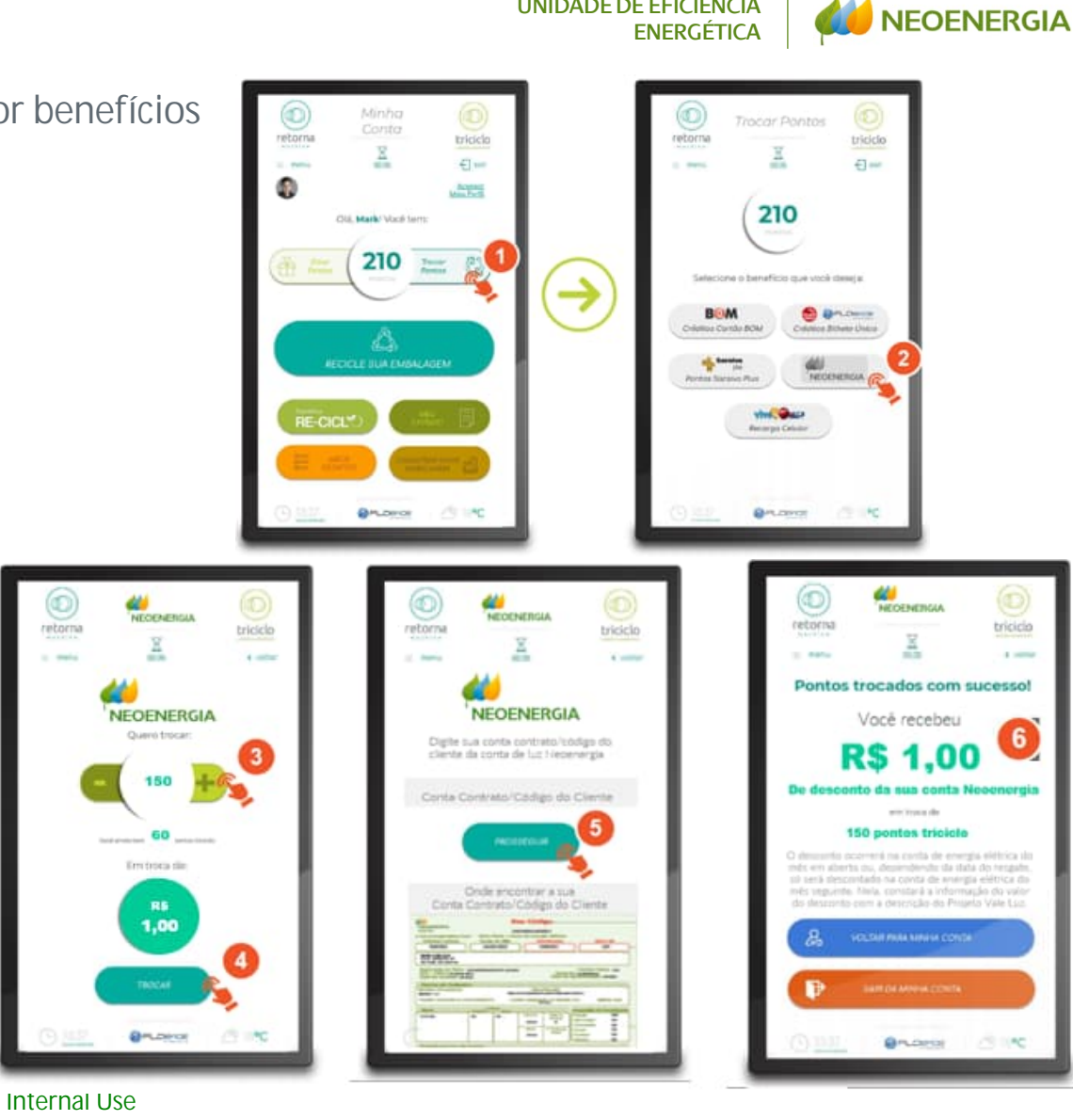

UNIDADE DE EFICIÊNCIA

**Passo 04 – Doe suas tricoins ou troque suas tricoins por benefícios**

## Opção C – Troque suas tricoins por benefícios

- 1. Acesse sua conta (Cap. 3). Na tela "Minha Conta", clique no botão "Trocar Pontos".
- 2. Logo após, selecione a opção "Desconto Neoenergia".
- 3. Na tela de resgate, selecione a quantidade de pontos a serem trocados (cada 150 pontos = R\$ 1,00 de desconto).
- 4. Toque no botão "Trocar".
- 5. Posteriormente, preencha a conta contrato/código do cliente referente a conta de luz da Neoenergia que deverá receber tal desconto. Para concluir o resgate, toque em "Prosseguir".
- 6. Aparecerá a tela confirmando o resgate e comunicando que o desconto constará na fatura da conta contrato/código do cliente do mês subsequente. O usuário poderá tocar no botão "Voltar para minha conta" ou "Sair da minha conta".

8

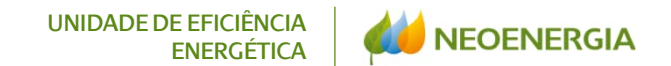

# Programa Eficiência Energética

## Projeto Vale Luz

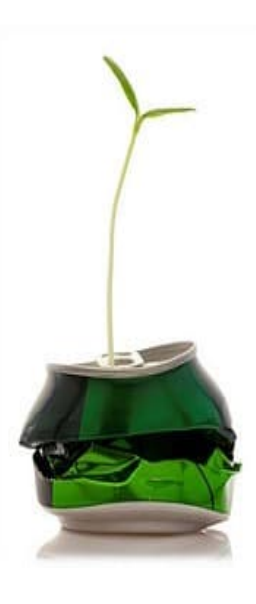

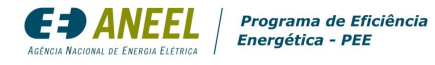

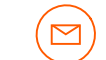

eficiencia@neoenergia.com

9